# **Quick Guide – Filing**

## REQUEST AN EFILING ACCOUNT

1) Click **Request Account** on *Login* page.

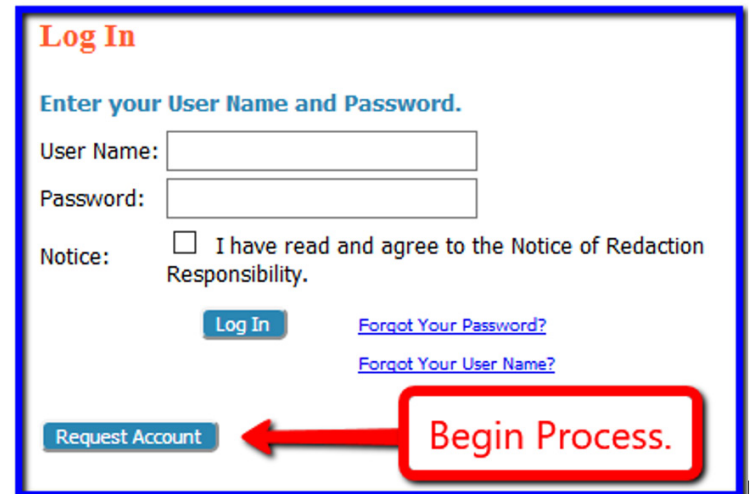

2) Create Profile. Required fields are marked with an asterisk.\*

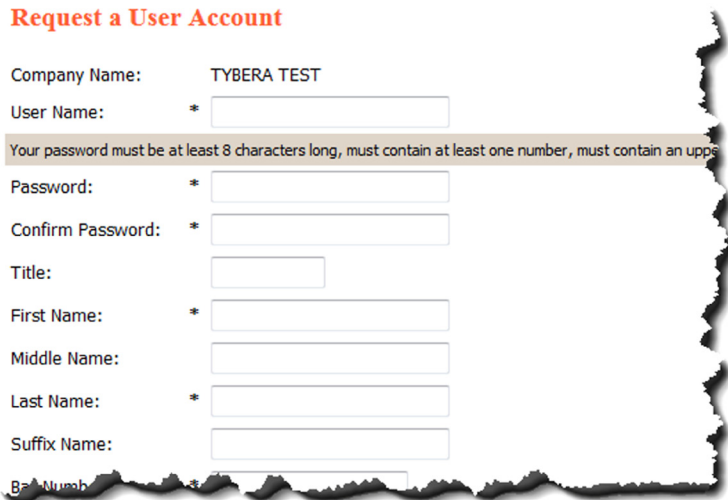

- 3) Submit request. An email notification will be sent when the request has been approved.
- 4) **LOGIN** is allowed when approval email is received.

## **CREATE A PAYMENT METHOD FOR FILING THROUGH THE EFILING SYSTEM**

Choosing the convenience and ease of electronically filing to the courts requires either a yearly **SUBSCRIPTION FEE** or a per-filing **TRANSACTION FEE**. Each filer, upon first login to the eFlex system, will be required to set up their choice of payment method. Until one or the other is established, the ability to proceed with eFiling is restricted. The Action Buttons are grayed-out and will not respond until after the method is set.

#### SETTING UP AN EFILING SUBSCRIPTION PAYMENT METHOD

An annual subscription is \$300 per attorney and allows access to all the eFiling functionality necessary for submission of documents as well as unlimited retrieval of file-stamped documents from cases on which the attorney is counsel of record.

Note: The subscription covers access to the eFiling system only. All court fees incurred are still the responsibility of the attorney and will require setting up a Wallet Account.

1) On the *Home* page, click **Purchase Subscription.**

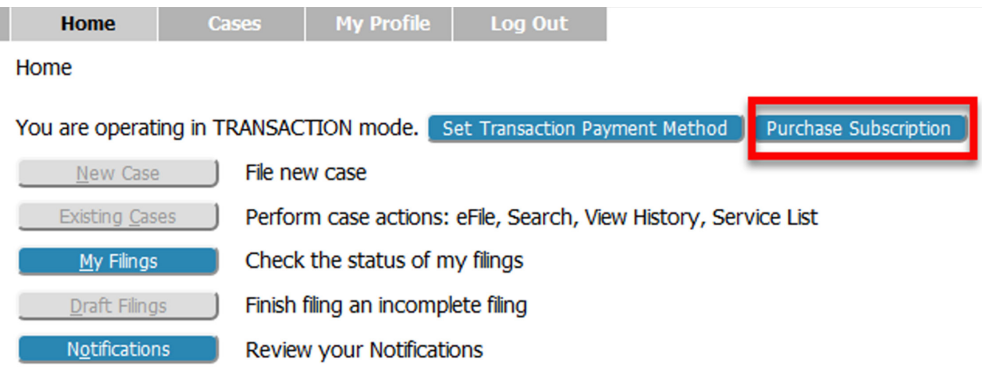

- 2) On the *Purchase Subscription* page, click **Purchase**.
- 3) On the *Bills to Pay* screen, click **Pay by Credit.** Acceptable cards are pictured.
- 4) Enter the Credit Card Billing information. Fields marked with an asterisk are required.\* Be sure the information entered identically matches the account billing information for the credit card.

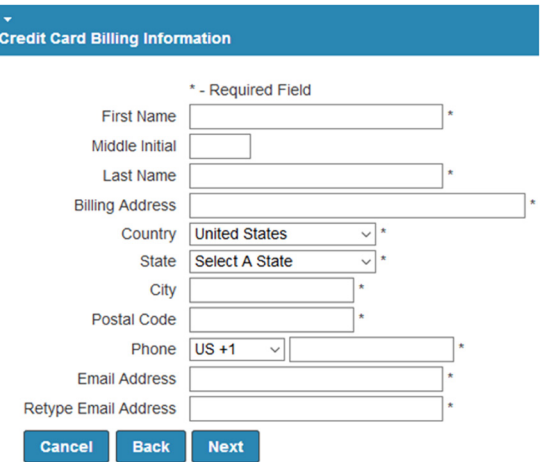

- 5) Click **Nex**t, and enter your credit card payment information.
- 6) The *Terms and Conditions* checkbox MUST be selected in order to complete the subscription purchase.

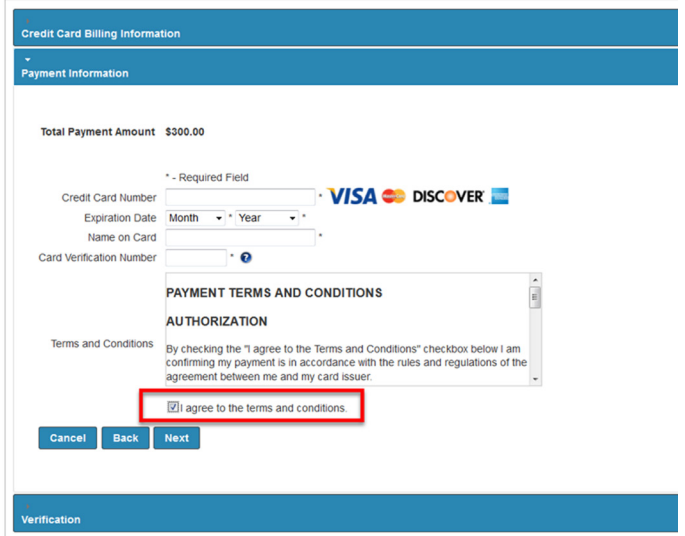

- 7) Click **Next**.
- 8) Verify that the billing and account information as displayed are correct, and click **Submit Payment**.

**NOTE**: Connection to the payment vendor may take a few minutes. Please be patient. Please DO NOT CLOSE the page. If the following steps are not completed, the subscription set up may not be successful.

- 9) When the page refreshes and the Payment Receipt page displays, use the provided buttons to access either an electronic copy of the receipt or to print the receipt.
- 10) The user MUST click the **Finish** button to complete setting up the subscription and be returned to the eFiling system. Clicking **Finish** is imperative!

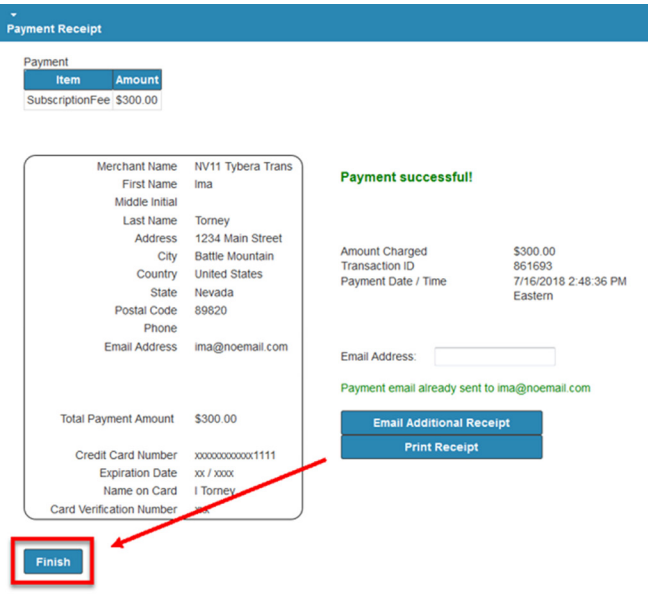

### SETTING UP AN EFILING TRANSACTION PAYMENT METHOD

Filers electing to use the **Transaction Payment Method** will be charged a fee for each submission through the efiling system regardless of whether or not there is a court fee incurred. They will also be charged per each document download should they elect to do so.

After the Transaction Payment Method is set up (or Subscription is purchased as described above), the user will have access to file to new or existing cases as well as to access case histories, notifications, filing statuses, etc.

1) On the *Home* page, click **Set Transaction Payment Method**.

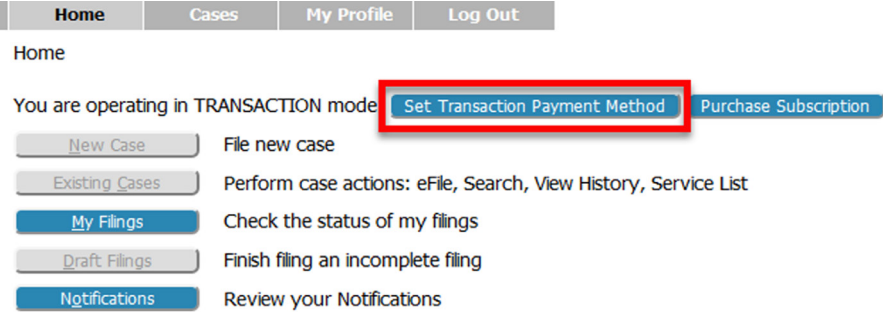

2) On the *Token page*, click **Create Credit Card Token**. Acceptable cards are pictured.

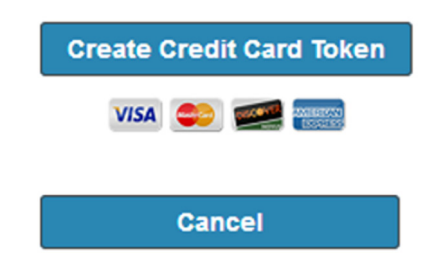

3) Enter the Credit Card Billing information. Fields marked with an asterisk are required.\* Be sure the information entered identically matches the account billing information for the credit card.

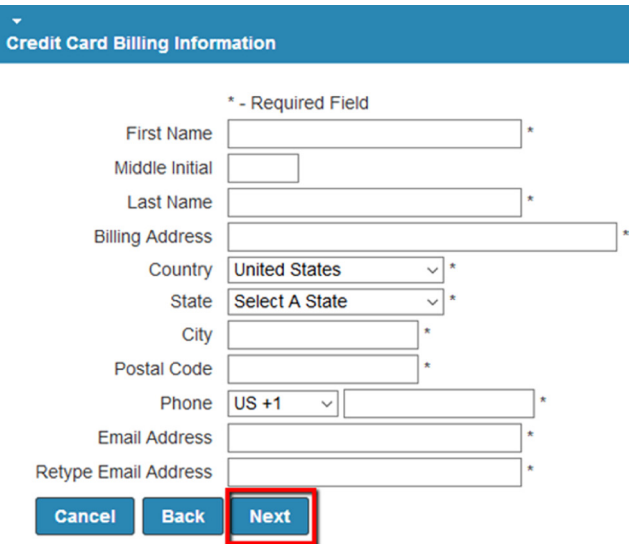

4) Click **Next**, and enter your credit card payment information.

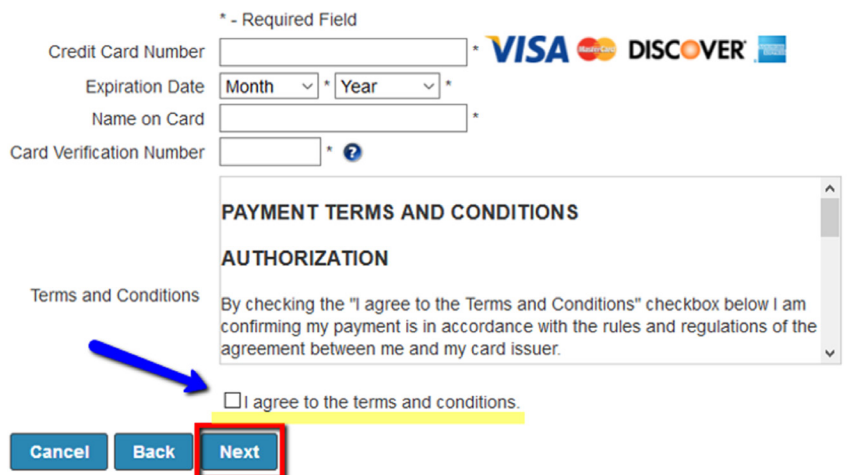

NOTE: The *Terms and Conditions* checkbox MUST be selected in order to complete the set-up of the Token.

- 5) Click **Next**.
- 6) Verify credit card and billing information and click **Create Token**.

NOTE: Connection to the payment vendor may take a few minutes. Please be patient. Please DO NOT CLOSE the page. If the following steps are not completed, the token set up may not be successful.

7) The user MUST click the **Finish** button. Failure to do so will prevent the user from completing the set up. The user will be routed back to the eFiling website.

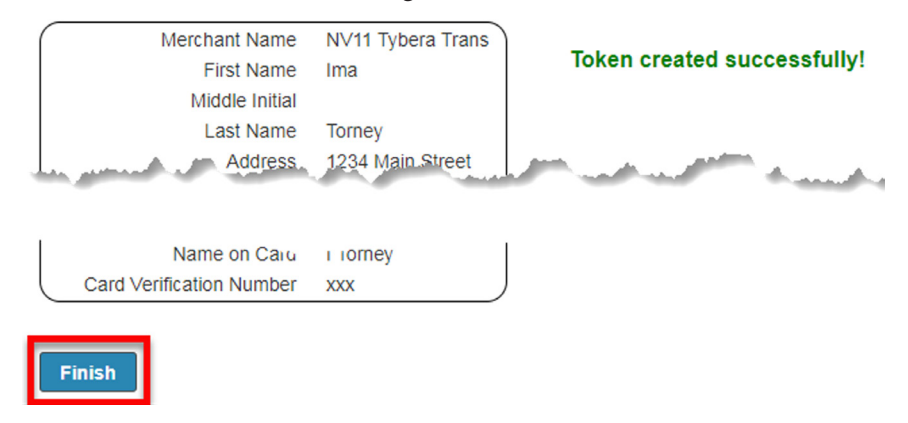

#### FILING A NEW CASE

1) Click the **New Case** button on the *Home* page **a New Case** and select the correct Case Type.

- 2) Fill in required info on the *Case Initiation* page.
	- a) Click the appropriate button to input party information usually required on a cover sheet.
	- b) Add all parties one at a time.
	- c) Click **Next** to move forward.

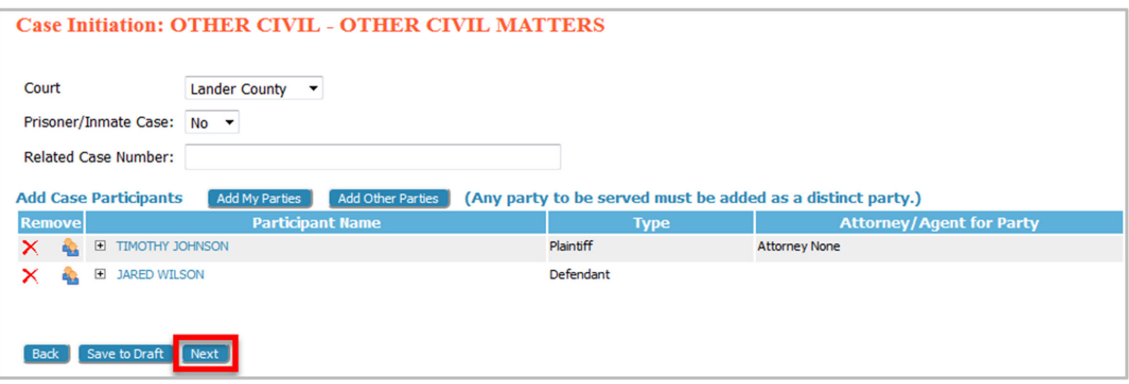

- 3) Add Documents
	- a) The *Document Category* field is not a required field, but it can be used to filter the search in the *Document Type* field.
	- b) Use the dropdown to select the *Document Type*.
	- c) The *Additional Text* field is not required, but adds description to the display on the docket listing.
	- d) The default security setting is **Public**. If the judge has made a ruling to seal a case or document, select **Sealed** and enter the date of the order.
	- e) Search for the document by clicking **Browse**. Proposed Orders must be in Word format, but all other documents must be PDFs. Documents must be less than 10 MB.

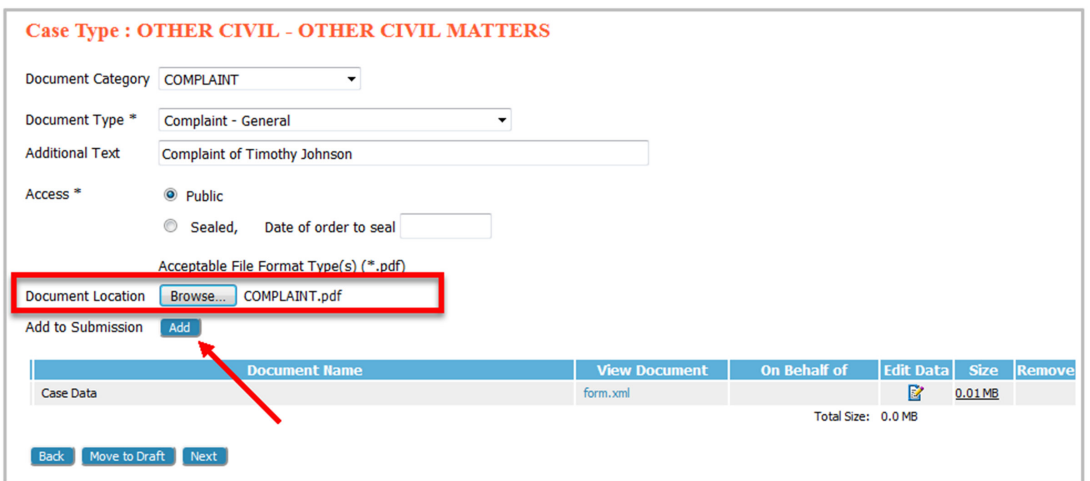

- f) Click **Add** to upload the document to the submission.
- g) Select the *On Behalf of* party, and click **Add**.
- h) Add subsequent documents one at a time. The total submission size must be less than 30 MB. With all items added, click **Next.**
- 4) Review and Submit
	- a) The Client # is a convenience field for filers who use an internal filing system to identify their clients.
	- b) Use the radio button to select the payment method. (If no payment method is available, refer to the instructions below on Setting Up a **Wallet Account**.)

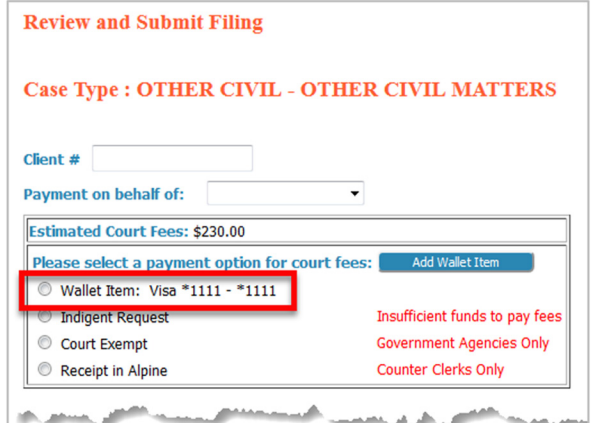

c) If necessary, add a note to the clerk using the text field provided.

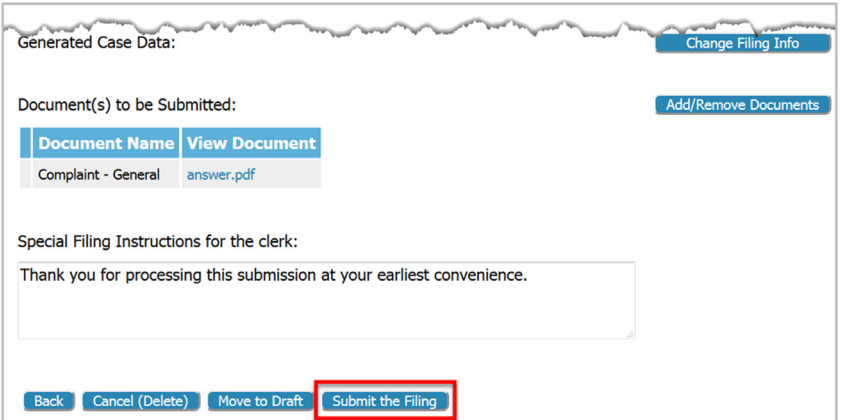

- d) Click **Next** to submit to the court.
- 5) Check Filing Status
	- a) To check status, from the *Home* page, click the button **Filing Status**.

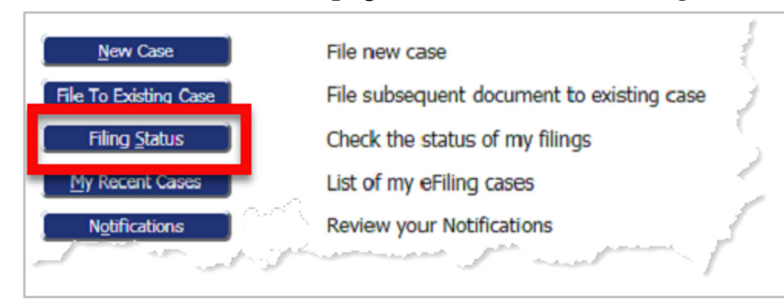

 b) On the *Filing Status* page, set the date to include the date of submission, and click **Go** to locate the submission listing.

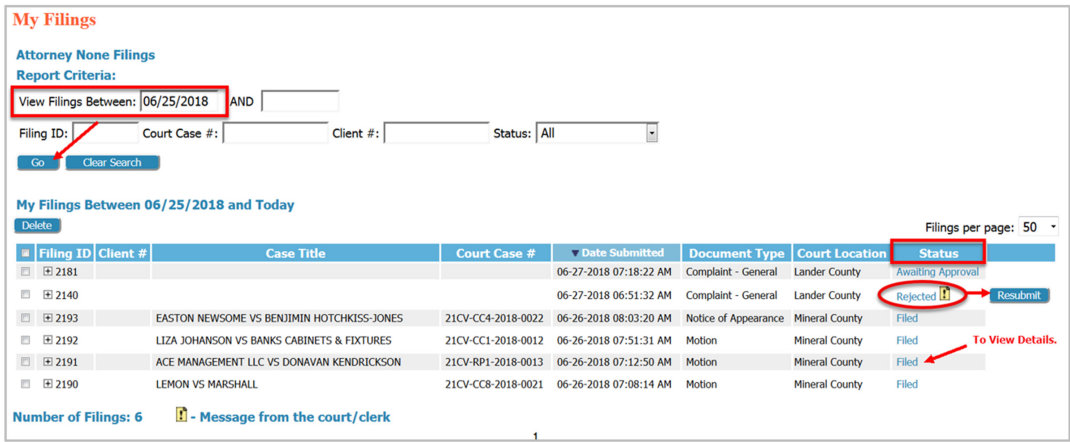

- c) View the *Status* column to check on the progress of the filing within the system.
- d) Click on the status link to view more details about the filing, including links to a receipt and links to file-stamped documents if the status is "Filed" or "Filed-Presented to Judge."
- e) If the status is "Rejected," click the status link to view the reason for rejection. A "one-time use" button will appear to the right of the listing. Clicking **Resubmit** will cause the eFlex system to clone the information in the rejected submission for use in a brand new submission and will route the user to the page where documents are added so the corrections can be made. The user MUST continue through the new case or existing case submission process until the message that the filing has been submitted to the court is received.
- g) Upon clicking **Resubmit**, the **Rejected** status will switch to **Resubmitted** to indicate the submission was cloned. The button will disappear. If the filing is not submitted to the court when the button is activated, it will be stored in the **Draft Filings.**

#### FILING TO AN EXISTING CASE

- 1) Click the **Existing Case** button on the *Home* page.
- 2) Enter the case number following the format in the example below, and click **Submit**. Or, find the case in the list of previously submitted eFilings, and click the *Case Title* hyperlink for the listing.

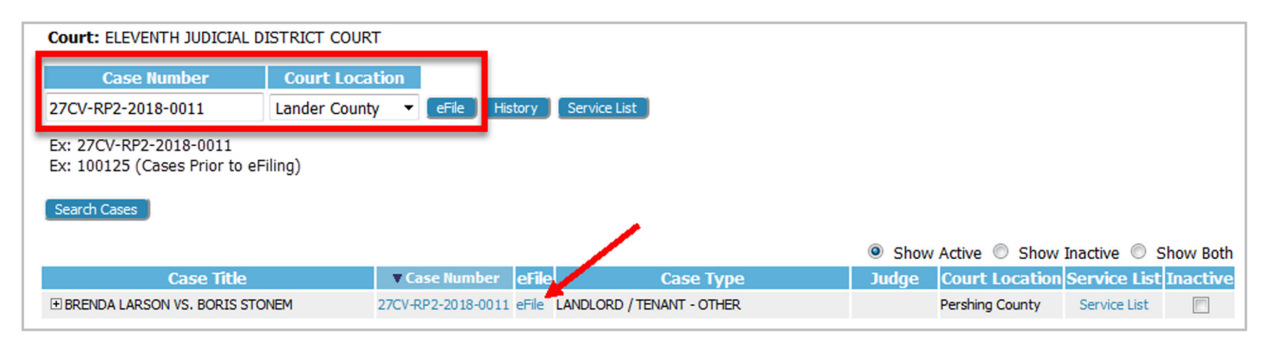

3) To continue to the *Review & Approve* page follow steps 3-5 as outlined above in *Filing to a New Case*.

#### NOTIFICATIONS

Notifications are the official court communication regarding eFiling activity on a case. To view them, the user must first login to the eFiling system. The user may also receive unofficial, courtesy emails regarding efilings to the user's cases.

1) Locate the *Notifications* button on the *Home* page or select the *Notifications* link under the *Cases* tab on the Menu Bar.

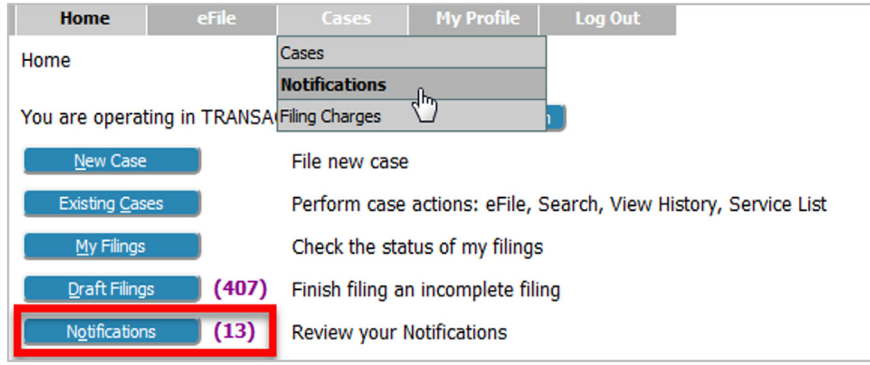

2) Notifications with bolded blue headings are "Unread" notifications. Additionally, unread notifications have a closed envelope to the left of the listing.

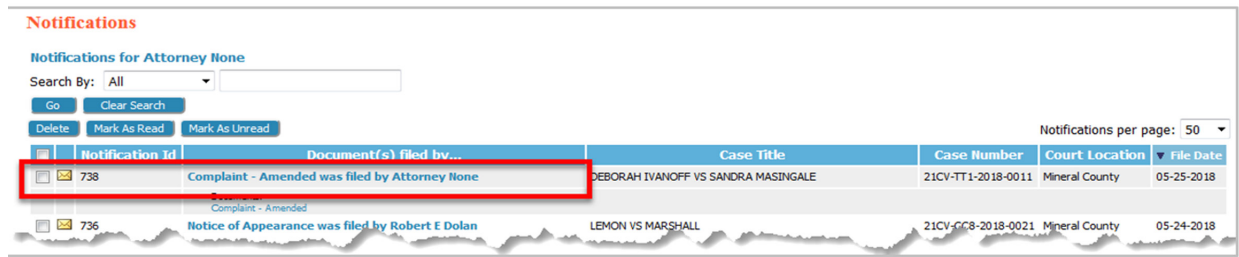

3) Click on the blue heading. It will open up the Notice of Electronic Filing (NEF) in a new browser tab.

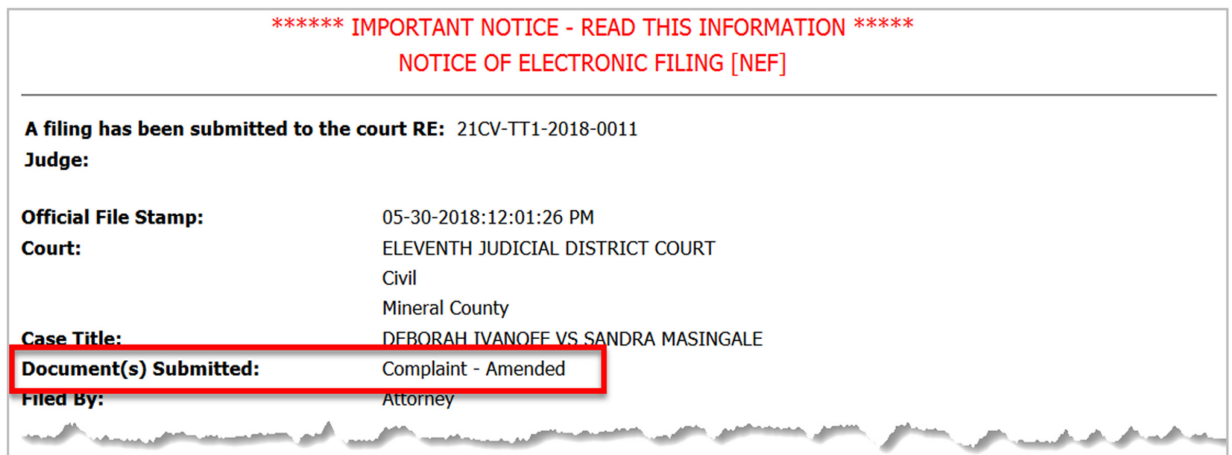

- 4) The top of the Notice of Electronic Filing contains case-related information, including what document(s) were filed that triggered the NEF being sent.
- 5) The bottom portion of the NEF indicates the service requirements at the time the listed document was submitted. Future or past submissions may have different service requirements.

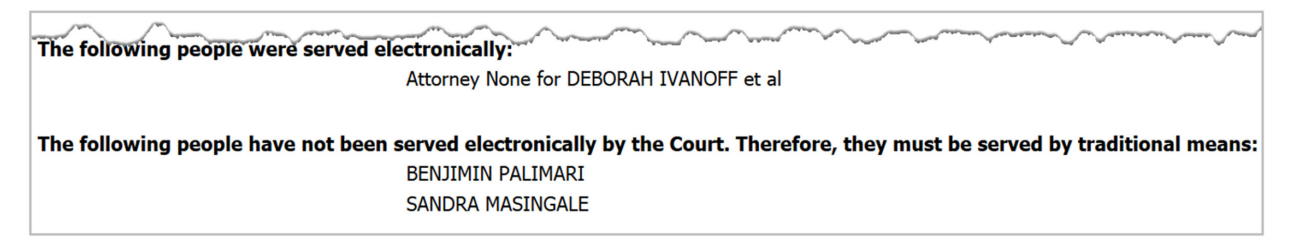

- 6) Persons being served via the email system are listed first.
- 7) Persons still requiring service by traditional means are listed under the second heading.
- 8) Links to the document(s) are listed under the NEF heading. Clicking the link will cause the document to open as a PDF.

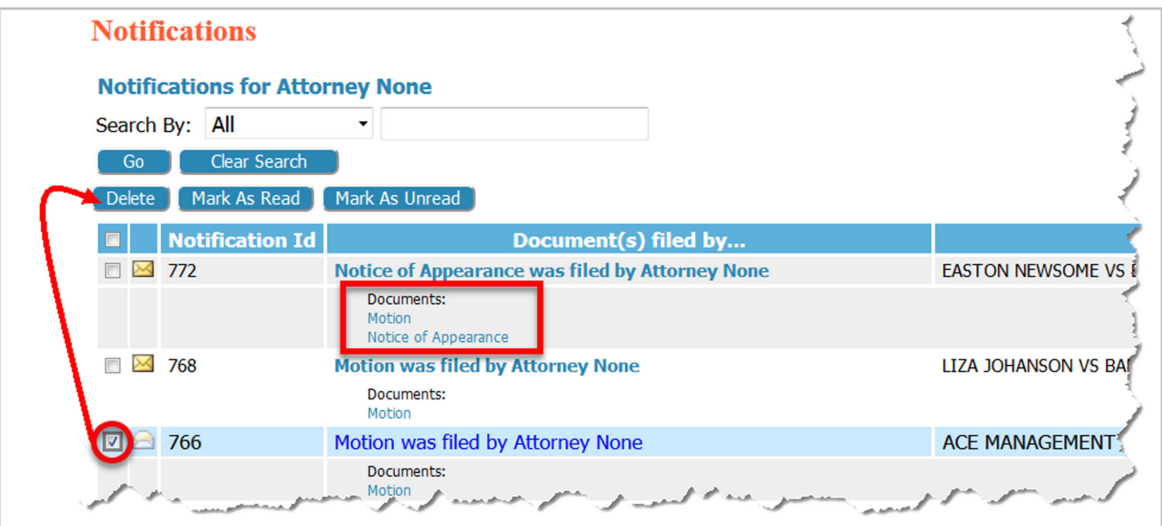

9) Users can clean up the page display by using the checkbox in combination with the delete button. The system performs an auto-clean out 60 days after the NEF is delivered.

#### CASE INFORMATION

The My Cases page gives the user easy access to cases, documents filed to the case, and to the service list information associated to a particular case at the time of the query.

- 1) Navigate to *My Cases* using the *Home* page button or using the *My Cases* link under the *Cases* tab on the Menu Bar.
- 2) To view a case history, use the text field to enter the case number following the pattern in the example below the text field. Click **History**.

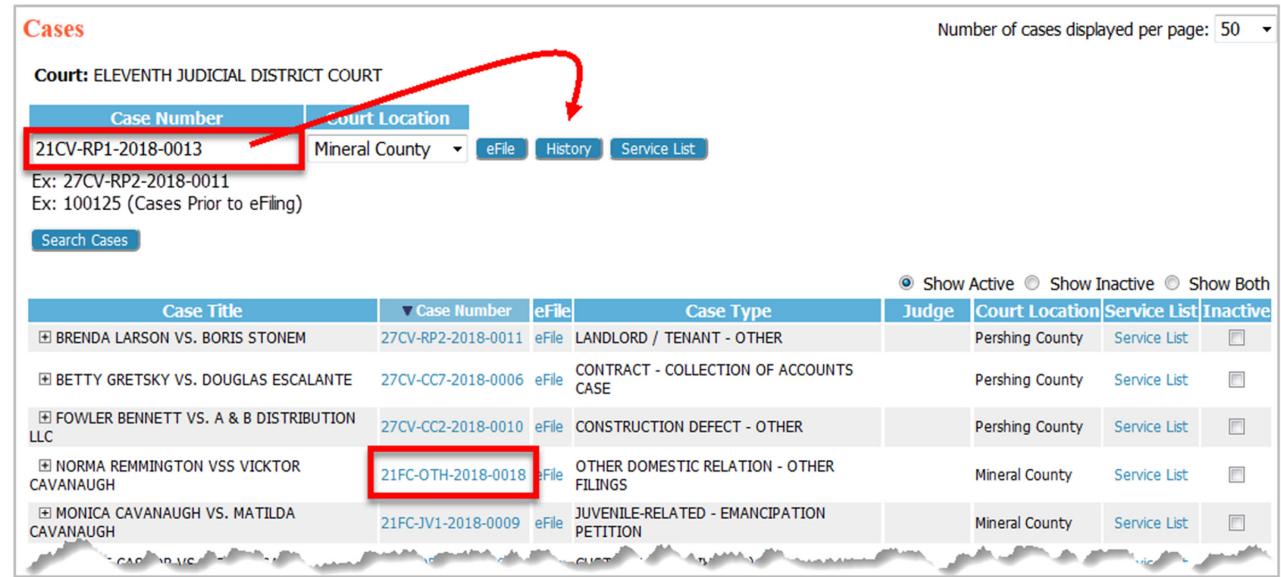

3) The user may also locate the desired case on the table display and click the case number.

NOTE: Although any user with a correct case number can file, users will not be able to view a case history unless they are party to the case or counsel of record on the case. Pro Se filers may need to file a *Notice of Case Association* to access the Case History or documents.

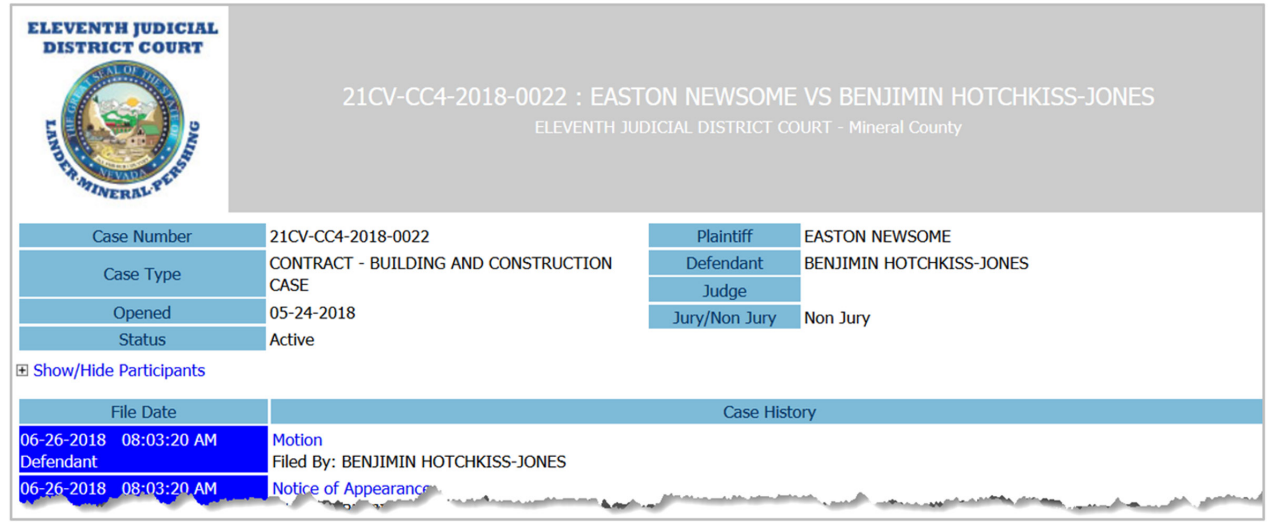

- 4) Click the expansion link to view the case participants.  $\Box$  Show/Hide Participants
- 5) Clicking the docket listing of any text appearing in blue will cause the associated document to open as a PDF.

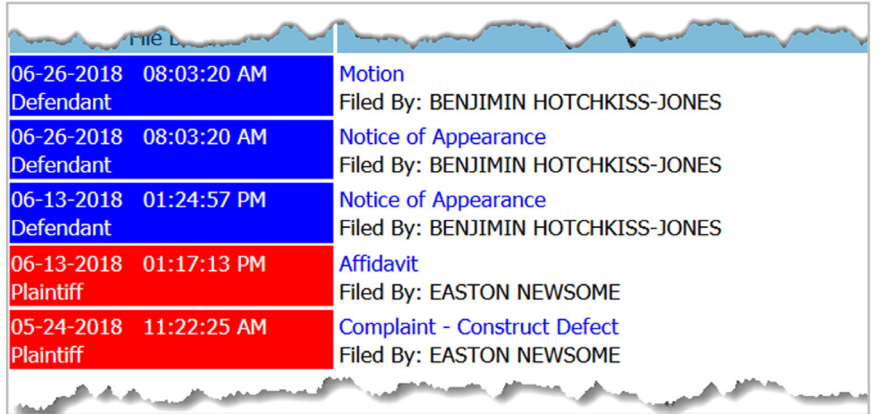

6) Docket line items with a black text are simply entries. There is no associated image with a black listing.

## SERVICE LIST INFORMATION

- 1) To view the list of individuals needing to be served and the means of service required (electronically or by traditional means), as of the time of conducting the search, navigate to the *Cases* page, enter the case number in the field provided and click **Service List**.
- 2) OR, the user may locate the line of the particular case on the table listing and click the *Service List* link that is to the right of the listing.

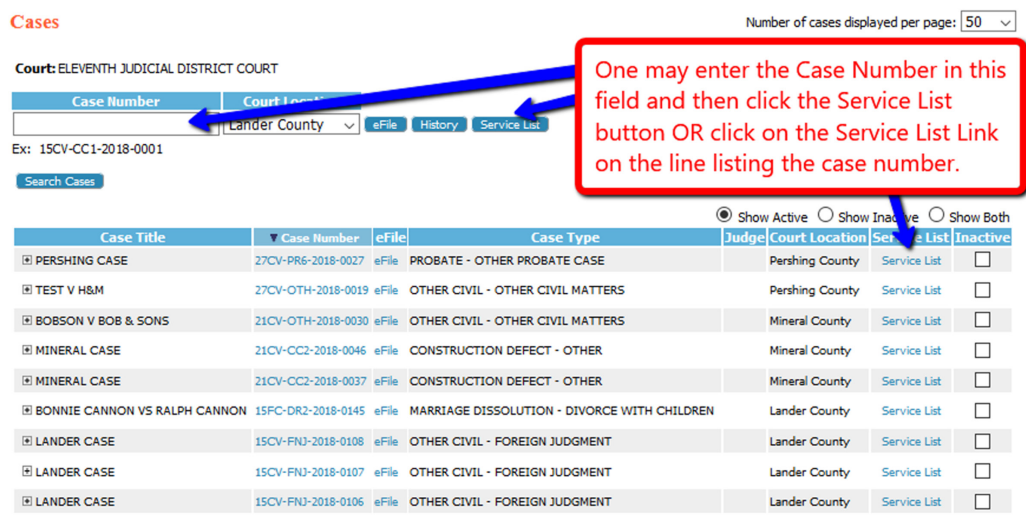

3) The Service List will display as a new Tab in the browser.

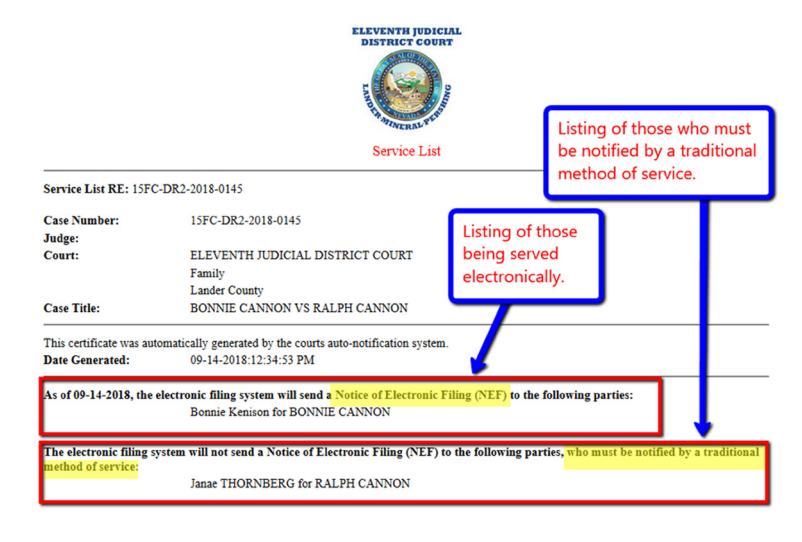

#### SETTING UP A WALLET ACCOUNT

Wallet Accounts pay for court fees and are set up through a secure third-party Payment Vendor. The user creates a token that allows the eFiling system to communicate with the Vendor when payment of a fee needs to take place. (Credit card information is stored only with the Payment Vendor.) Once created, the Wallet Account description is listed on the *Review & Approve* page so that it is an available option for payment for the filing submission. Attorneys within a firm who share a company credit card, will need a designated *Firm Financial Manager* to set up the Wallet Account and assign who has access to the card.

#### **Firm Financial Manager**

This role is set up as a separate eFiling account and is necessary for firms that have attorneys who will file using a common credit card. Although this role does not have permission to file, it does have the ability to view all filing charges paid through all firm eFiling accounts.

- 1. Click **Request Account** on the *Login* page.
- 2. Select the role of *Financial Administrator*.
- 3. Create Profile.
- 4. Login is available after approval of account.

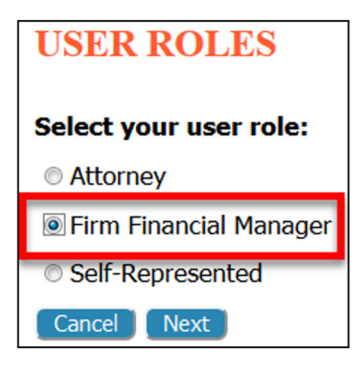

#### **Add Wallet**

- Firm Financial Managers:
	- 1) Login.
	- 2) Click on **Account Settings** found under the *Admin* menu tab.
	- 3) Scroll down to the *Wallets* heading, and click **Add**.
- Solo Practitioners and Pro Se filers:
	- 1) Login.
	- 2) Click on **My Profile** found under the *My Profile* menu tab.
	- 3) Scroll down to the *Wallets* heading, and click **Add**.

#### **Wallets**

**ELEVENTH JUDICIAL DISTRICT COURT - Nevada 11 Transaction Merchant Code** Add

#### **Enter Info at Payment Vendor**

1. Click **Create Credit Card Token**.

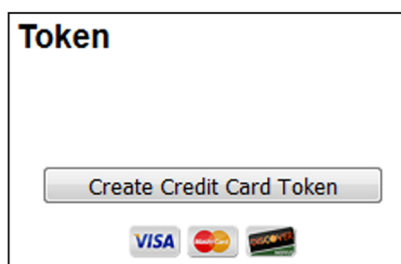

2. Enter billing information. Be sure the information in the required fields identically match the information on the credit card monthly billing statement.

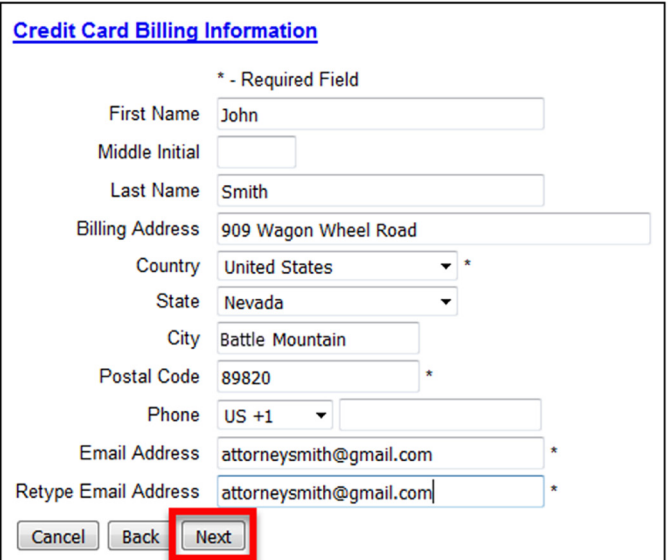

3. Click **Next**.

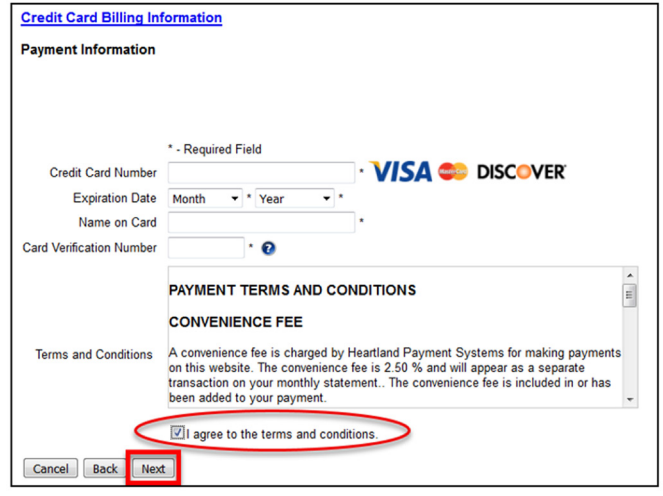

- 4. Enter the credit card number and related information found on the credit card.
- 5. Click **Next**.
- 6. Review the displayed information. If it is correct, click **Create Token**.

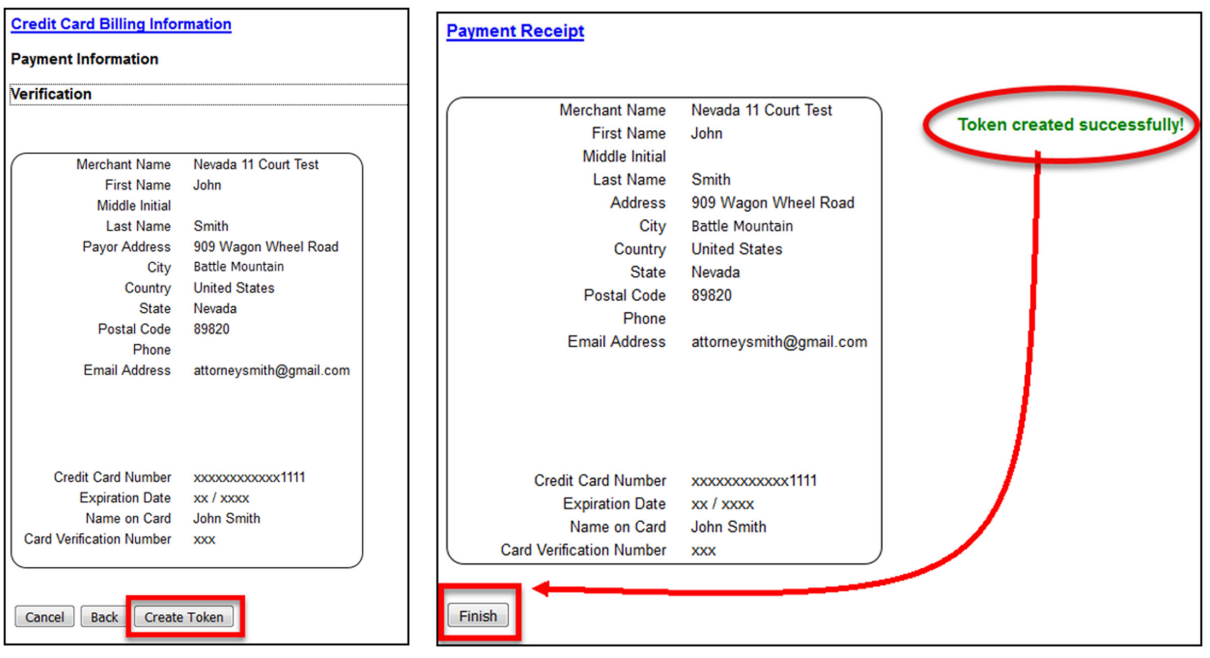

- 7. A final screen will appear indicating the Token was successfully created. The user MUST click **Finish** in order to complete the vendor set up process and be returned to the eFiling system.
- 8. Create an **Account Description**. This descriptor will display as a selection choice when the Attorney or Pro Se makes a filing payment on the *Review & Approve* page.

One **additional ESSENTIAL step for Firm Financial Managers** is to authorize *which* attorneys in their firm have access to the Wallet Account as a means of payment on the *Review & Approve* page:

- 1. Once the user has entered an account description, the Financial Administrator is returned to the *Modify Account Settings* page where the newly created wallet account is now listed under *Item Description*.
- 2. On the line of this new listing, click the **Assign** button to its right.

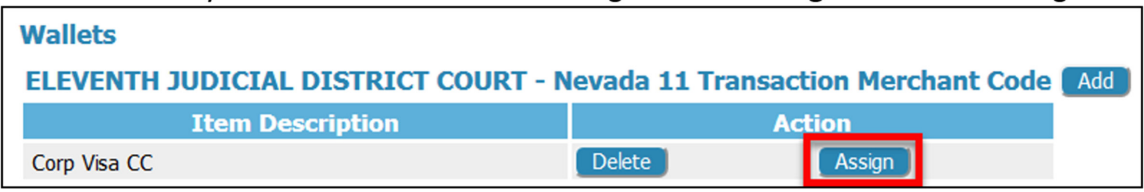

- 3. All of the personnel with eFiling accounts associated with the firm are listed on the *Assign Wallet Items* page.
- 4. To the right of each individual name, there is a checkbox. Place a checkmark in the checkbox for any individual who should have rights to make payments using that credit card. (It is not necessary for the name of the Firm Financial Manager to be listed when assigning wallet items since their role does not have rights to file.)

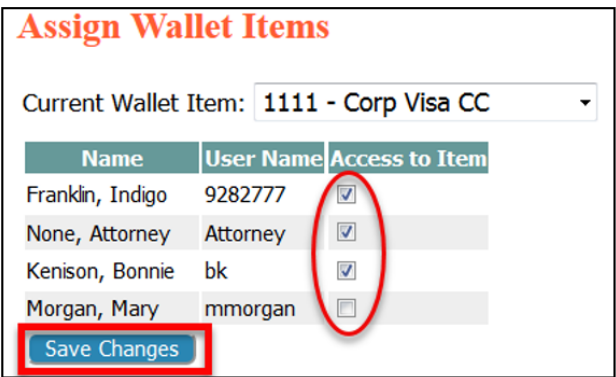

5. Click **Save Change**.